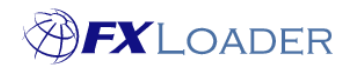

# **Create Triangulate Stage**

## **When**

An FXLoader Run consists of several different Stages.

Triangulate stages are used to create cross rates from rates previously loaded by one or more Fetch stages.

## **How Triangulation Works**

Two rates are fetched with your base currency, but you need to find the cross-rate between the two non-base currencies. This is simply done by dividing one rate by the other.

For example, if you fetched GBP>USD and EUR>USD from your market rate source and wanted the GBP>EUR rate it would be calculated like this.

GBP>USD: 1.35037 EUR>USD: 1.182625 GBP>EUR = GBP>USD/EUR>USD

GBP>EUR = 1.35037/1.182625 = 1.141841 (to 6.d.p.)

#### **Steps**

### **1. Select 'Triangulate' in the 'Type' field**

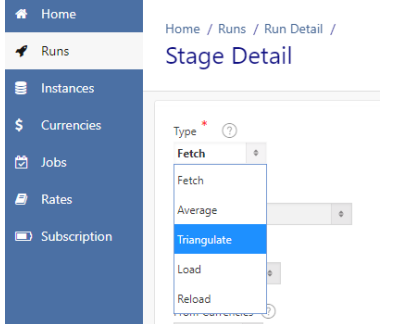

#### **2. Set Run Order**

This determines the sequence of Stages within the Run. If more than one Triangulate stage is created please note that later Triangulate stages will overwrite earlier rates if they have the same currency pair. It is best to number your stages 10,20,30…. so that extra stages can easily be added in future.

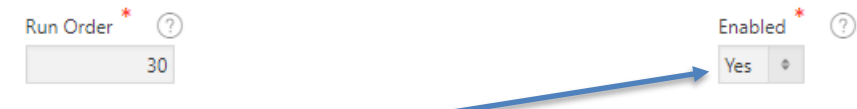

#### **3. Ensure Stage is Enabled**

#### **4. Select Currency Set**

From the drop-down list choose the Currency Set you want to use in this Triangulation Stage.

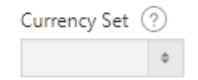

If there is no suitable Currency Set in the list you will need to create a new one (please refer to our article on Currency Sets).

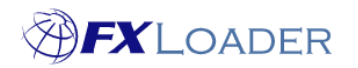

## **5. Complete the 'Include In Load' field**

Choose Yes or No depending on whether you want rates created by this stage to be included in the eventual load of rates. See on-screen help text for guidance.

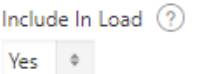

## **6. Select 'From' Currency**

Select the cross rates you want to be created. You have the choice of 'All Base', 'All Enabled' or a single currency.

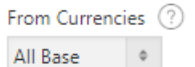

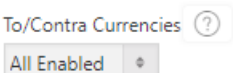

## **7. Select 'To/Contra' Currency**

Again, you have the choice of 'All Base', 'All Enabled' or a single currency.

#### **8. Set 'Pivot Currency'**

Choose a currency code to use as the pivot currency when calculating rates via triangulation. This must be a currency for which you already have rates created by an earlier stage.

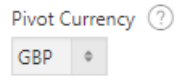

**8. Click the 'Create' button**

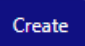